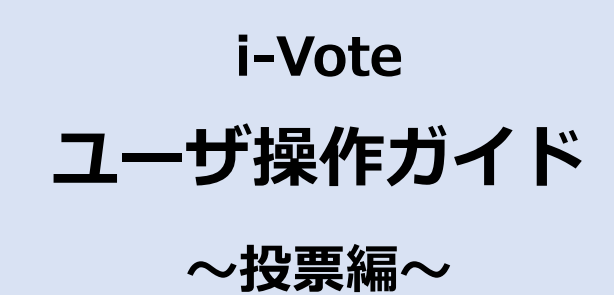

**第 1.0 版**

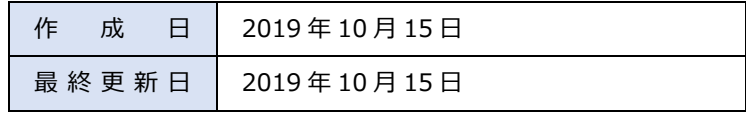

改版履歴

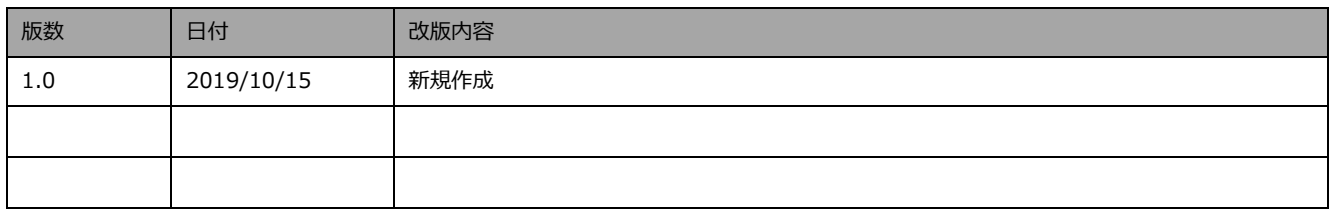

# 目次

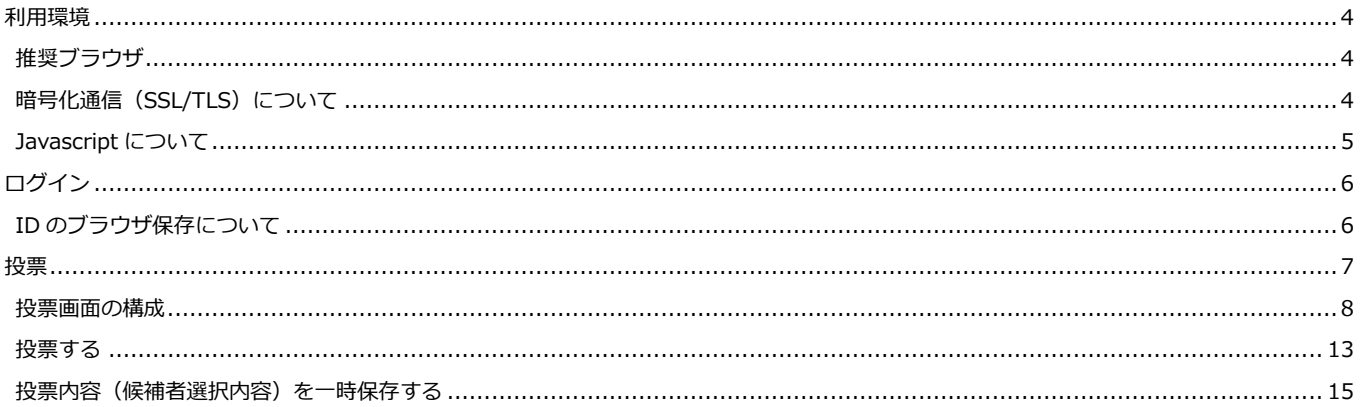

# <span id="page-3-0"></span>**利用環境**

## <span id="page-3-1"></span>**推奨ブラウザ**

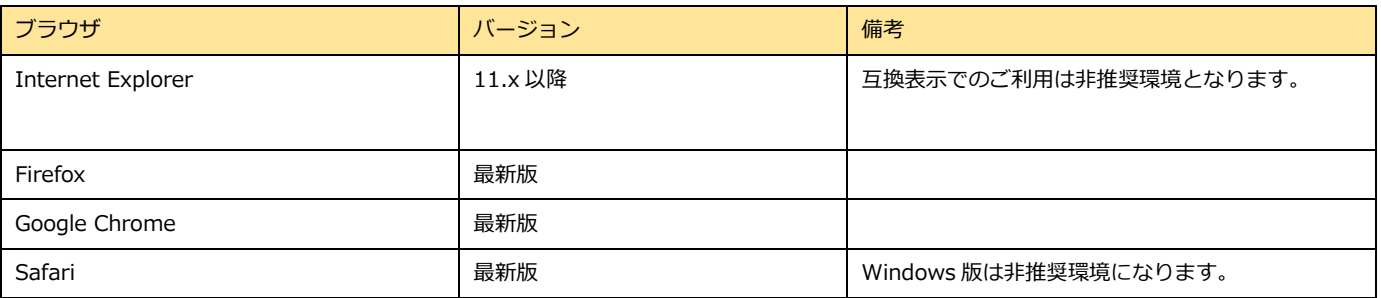

## <span id="page-3-2"></span>**暗号化通信 (SSL/TLS) について**

本システムでは通信内容の盗聴、改竄を防止するため通信情報の暗号化(SSL/TLS)を採用しています。 2018 年 3 月 31 日現在、TLSv1.1 においては既知の脆弱性が存在するため、 2018 年 4 月 1 日より、サポートする最小のバージョンを TLSv1.2 に変更をいたします。

#### **■影響範囲及び影響**

2018 年 4 月 1 日以降、TLSv1.2 がサポートされていない 及び TLS1.2 が有効化されていないクライアントからの接続が拒否されます。

#### **■対応方法**

ご使用のブラウザのバージョンを最新化 もしくは TLSv1.2 を有効化します。

例)Internet Explorer 11 の TLS1.2 有効化設定

<インターネットオプション、詳細設定タブ>

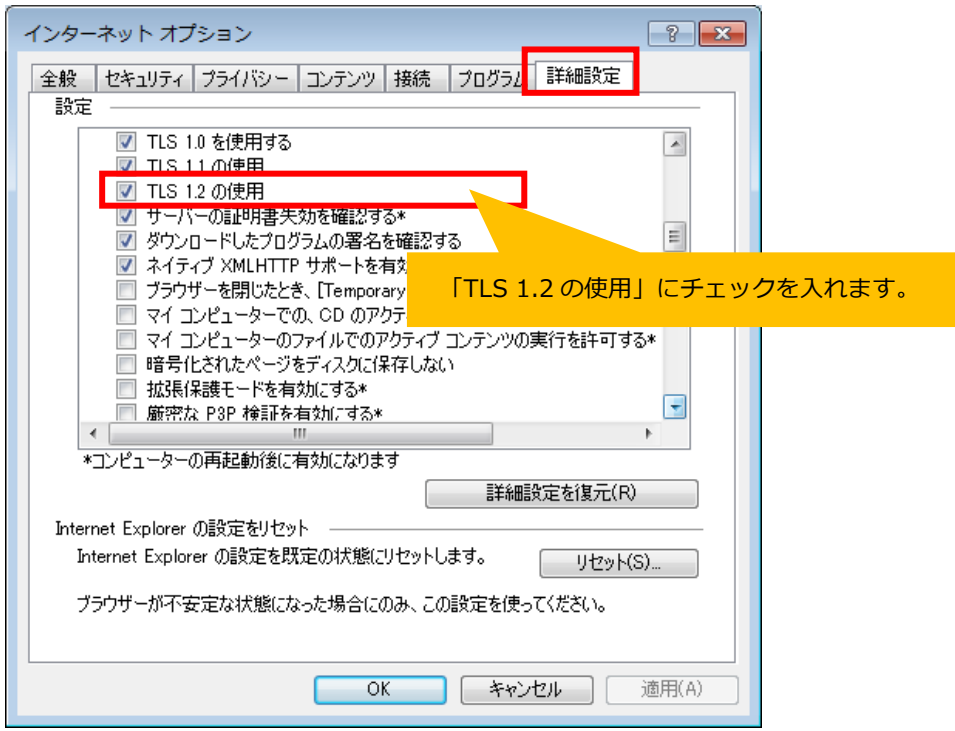

## <span id="page-4-0"></span>**Javascript について**

i-Vote では、一部 Javascript を使用しているコンテンツがあります。

ご利用のブラウザで Javascript の設定を無効にされている場合、正しく機能しない、もしくは正しく表示されないことがあります。

すべてのコンテンツをご利用いただくために、ブラウザ設定で Javascript の設定を有効にしてください。

# <span id="page-5-0"></span>**ログイン**

https://i-[vote.jp.net/](https://i-vote.jp.net/) へアクセスすると、ログイン画面が表示されます。

組織 ID、ユーザ ID、パスワード を入力後、「ログイン」ボタンを押してください。

i-Vote 選挙システムへログインします。

※ログインに 3 回失敗するとロックがかかり、しばらくログインできなくなりますのでご注意ください。

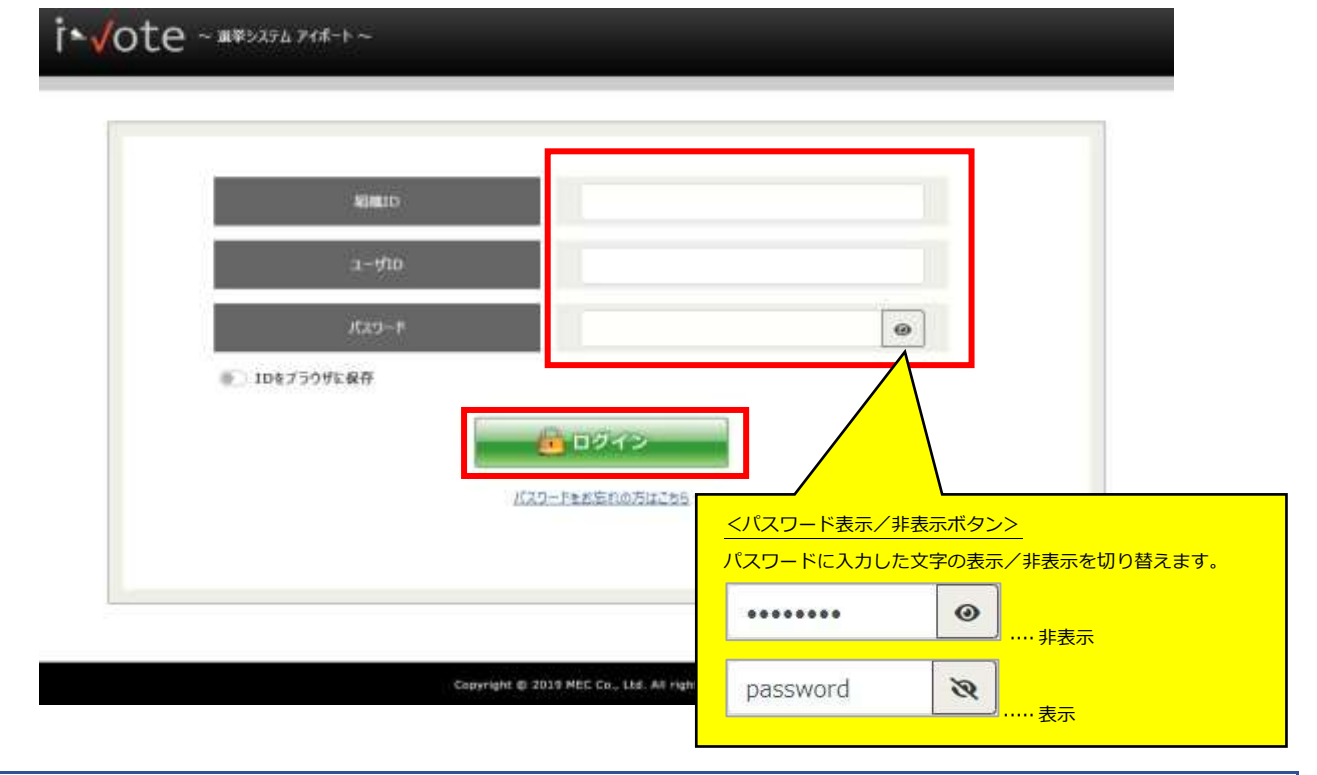

## <span id="page-5-1"></span>**ID のブラウザ保存について**

ログイン画面の「ID をブラウザに保存」ボタンを ON (青色)にしてログインします。

すると、次回 ログイン画面 を表示した時に、その組織 ID とユーザ ID が入力された状態で表示されます。

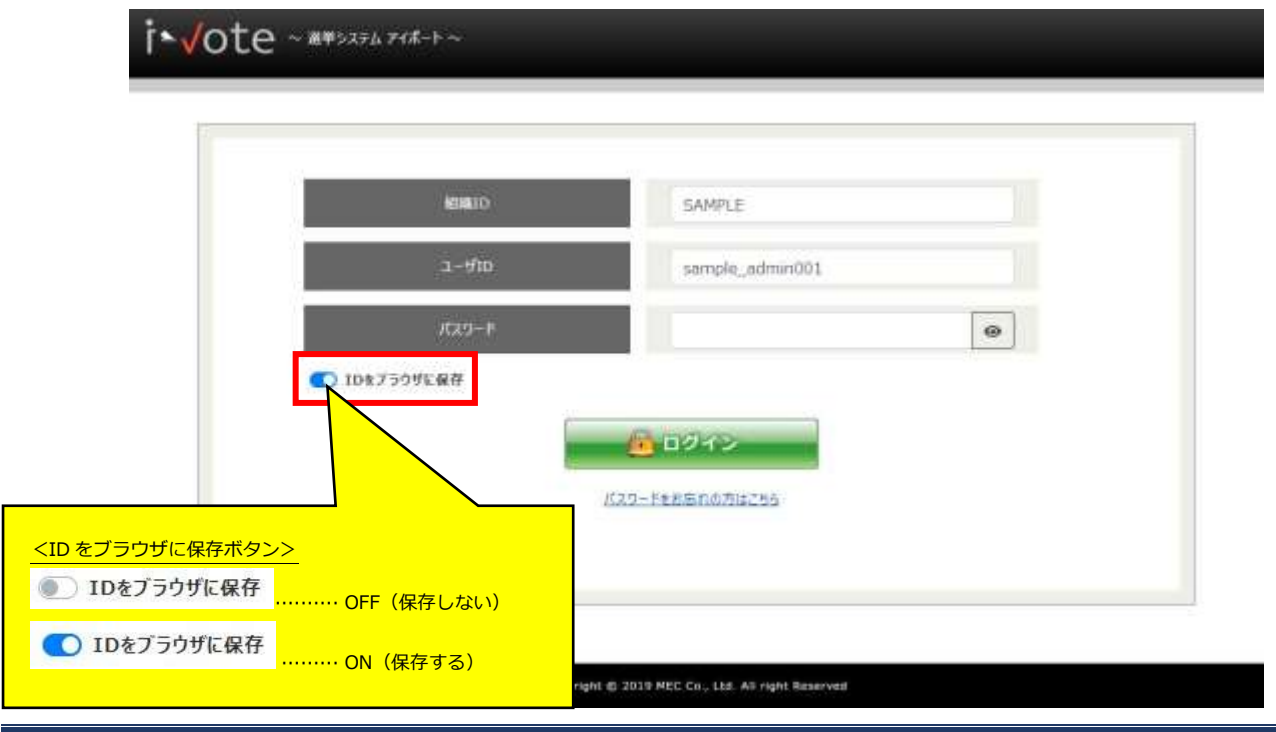

# <span id="page-6-0"></span>**投票**

「投票期間中」一覧より、投票可能な『選挙名』リンクを押します。 左メニューの「投票」からも同様です。

<HOME 画面の場合>

※画面はサンプルです。名称等、実際の画面とは異なります。

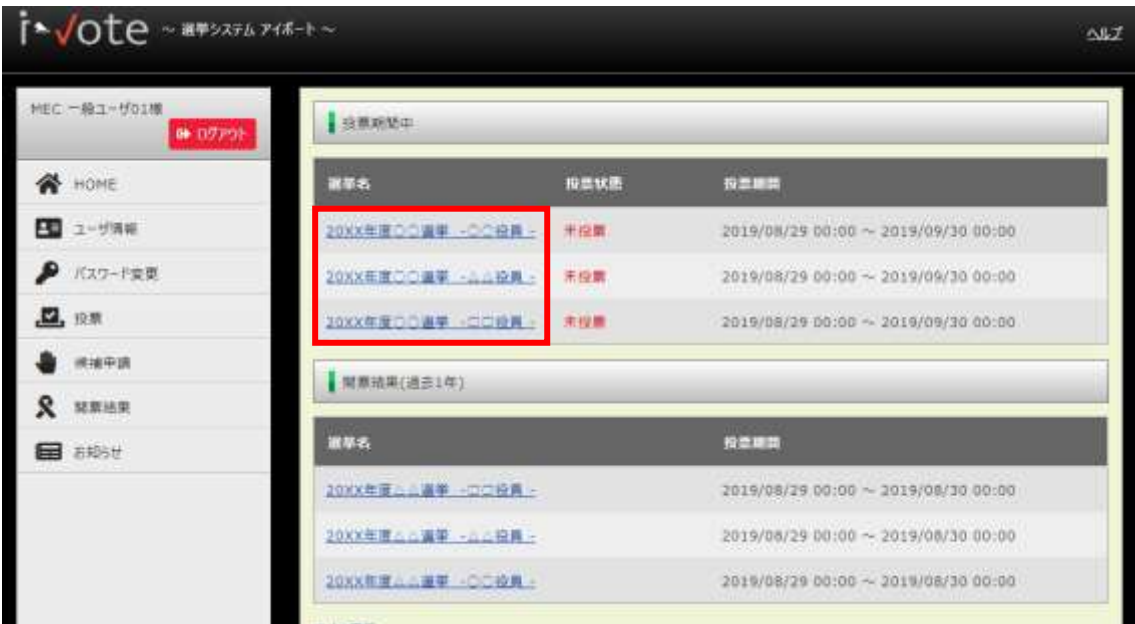

### <左メニューの「投票」の場合>

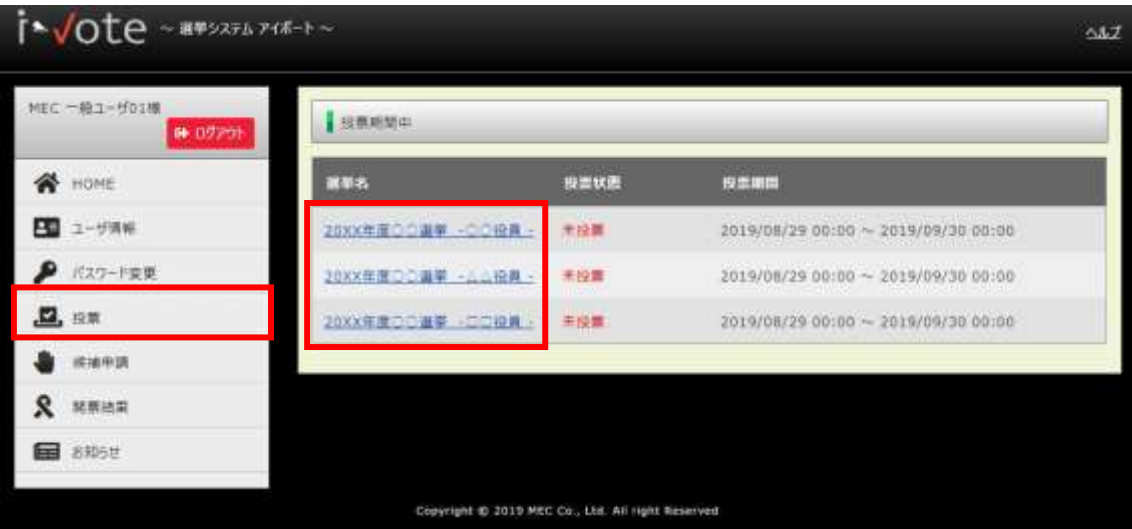

### <span id="page-7-0"></span>**投票画面の構成**

<投票画面>

※画面はサンプルです。名称等、実際の画面とは異なります。

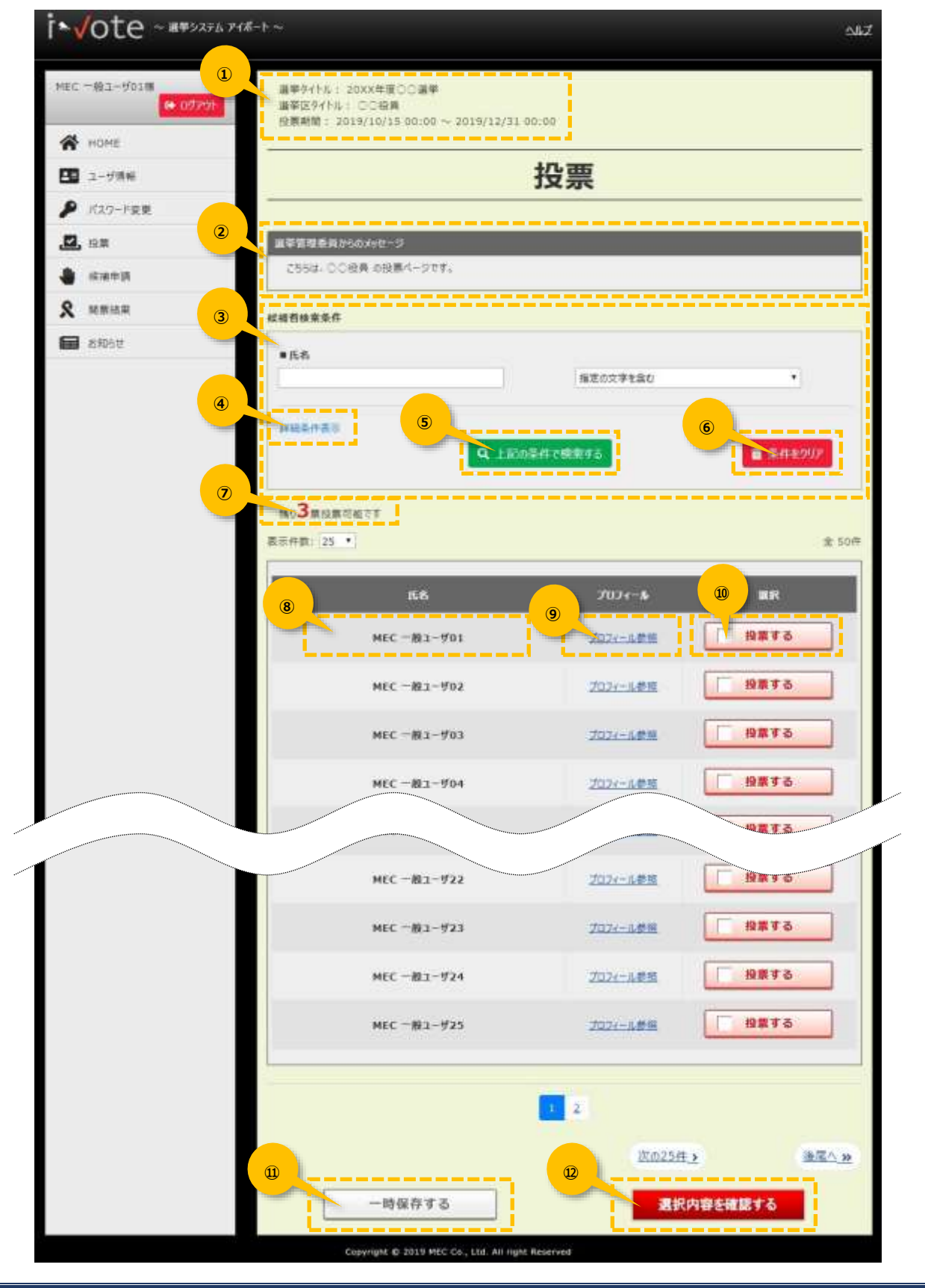

#### **① 選挙情報**

該当選挙の情報を表示します。

- 選挙タイトル··················選挙タイトル名を表示します。
- 選挙区タイトル···············選挙区タイトル名を表示します。
- 投票期間 ·······················投票可能な期間を表示します。

#### **② 選挙管理委員からのメッセージ**

選挙の注意事項など、管理者から有権者へのメッセージを表示します。

### **③ 候補者検索条件**

検索条件を指定して、候補者を検索します。

文字入力項目の場合、右にあるリストボックスより、以下の条件で検索できます。

- 指定の文字を含む············入力した文字を含む条件で検索します。
- 指定の文字で始まる·········入力した文字で始まる条件で検索します。
- 指定の文字と完全一致······入力した文字と完全に一致する条件で検索します。

#### **④ 詳細条件表示リンク**

「氏名」以外のプロフィール項目の検索項目を表示し、より詳細な検索条件を指定できます。 ※画面はサンプルです。名称等、実際の画面とは異なります。

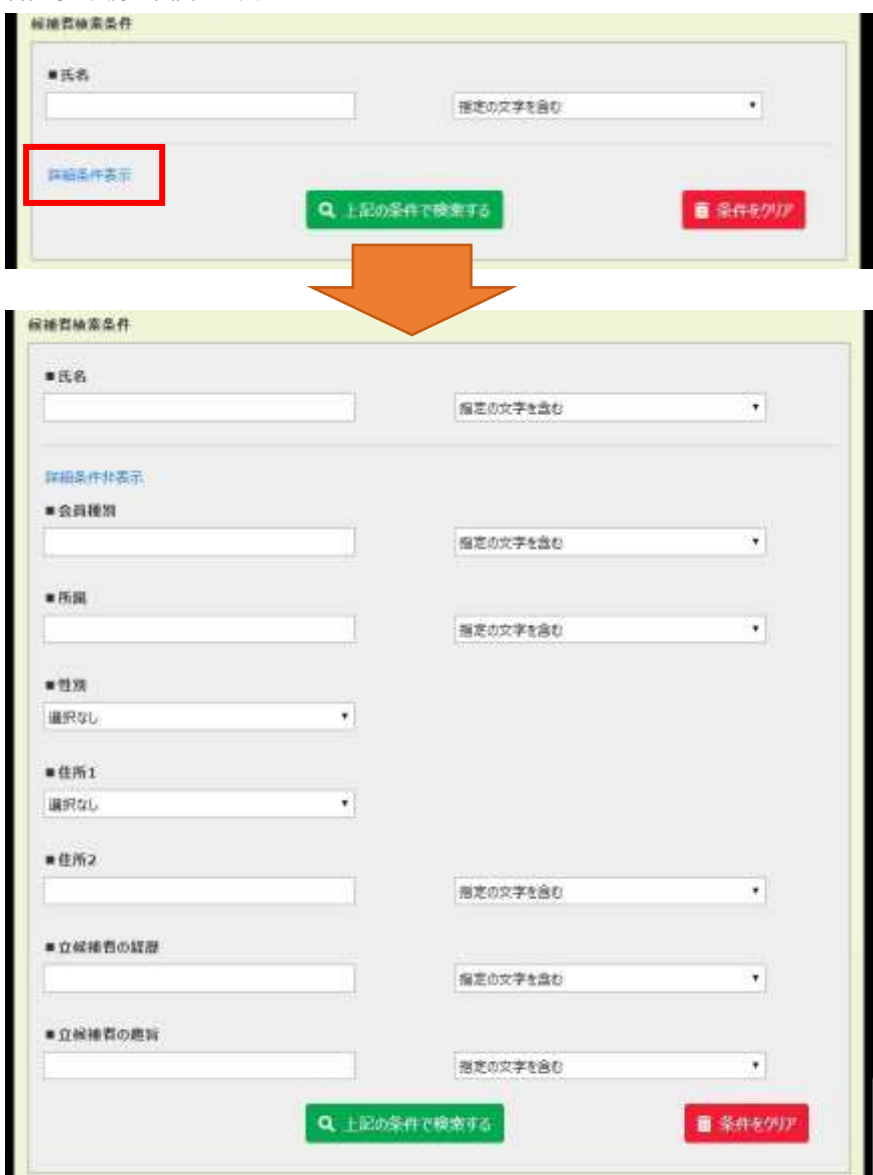

#### **⑤ 上記の条件で検索するボタン**

候補者検索条件で指定した検索条件で、候補者の検索を開始します。

### **⑥ 条件をクリア**

候補者検索条件で指定した検索条件をクリアします。

#### **⑦ 残り票数**

残りの票数を表示します。

「投票する」ボタンを押すと票数が減ります。

#### **⑧ 候補者氏名**

候補者の氏名を表示します。

### **⑨ プロフィール参照リンク**

候補者のプロフィールを表示します。

※画面はサンプルです。名称等、実際の画面とは異なります。

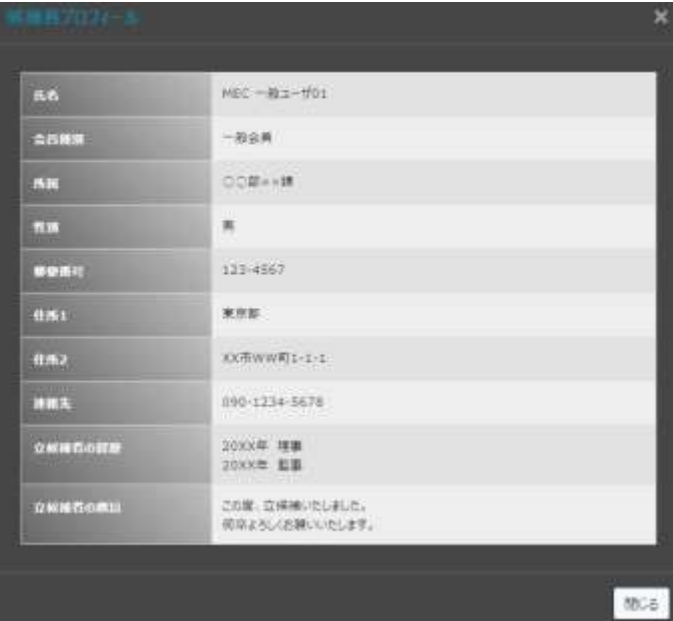

#### **⑩ 投票するボタン**

投票する候補者を選択します。 投票する ·················· 該当候補者を選択していません。押すと選択します。 ■投票を取り消す ·················· 該当候補者を選択しています。押すと選択を取り消せます。

### **⑪ 一時保存するボタン**

候補者を選択した状態を一時保存します。

投票期間の終了前までには、必ず「選択内容を確認する」ボタンで投票を確定してください。

一時保存後は[、投票する手](#page-12-0)順で投票を再開できます。

※一時保存は「確定」ではないため、一時保存のまま投票期間を過ぎると未投票となります。

#### **⑫ 選択内容を確認するボタン**

 $\overline{\mathbf{x}}$ 3/3票 投票数合計  $0$ 未設意欲 投票する解補有名  $MEC = R1 - 501$ MEC 一般ユーザ02 MEC 一般ユーザ03 ◎ 閉じる ●確定

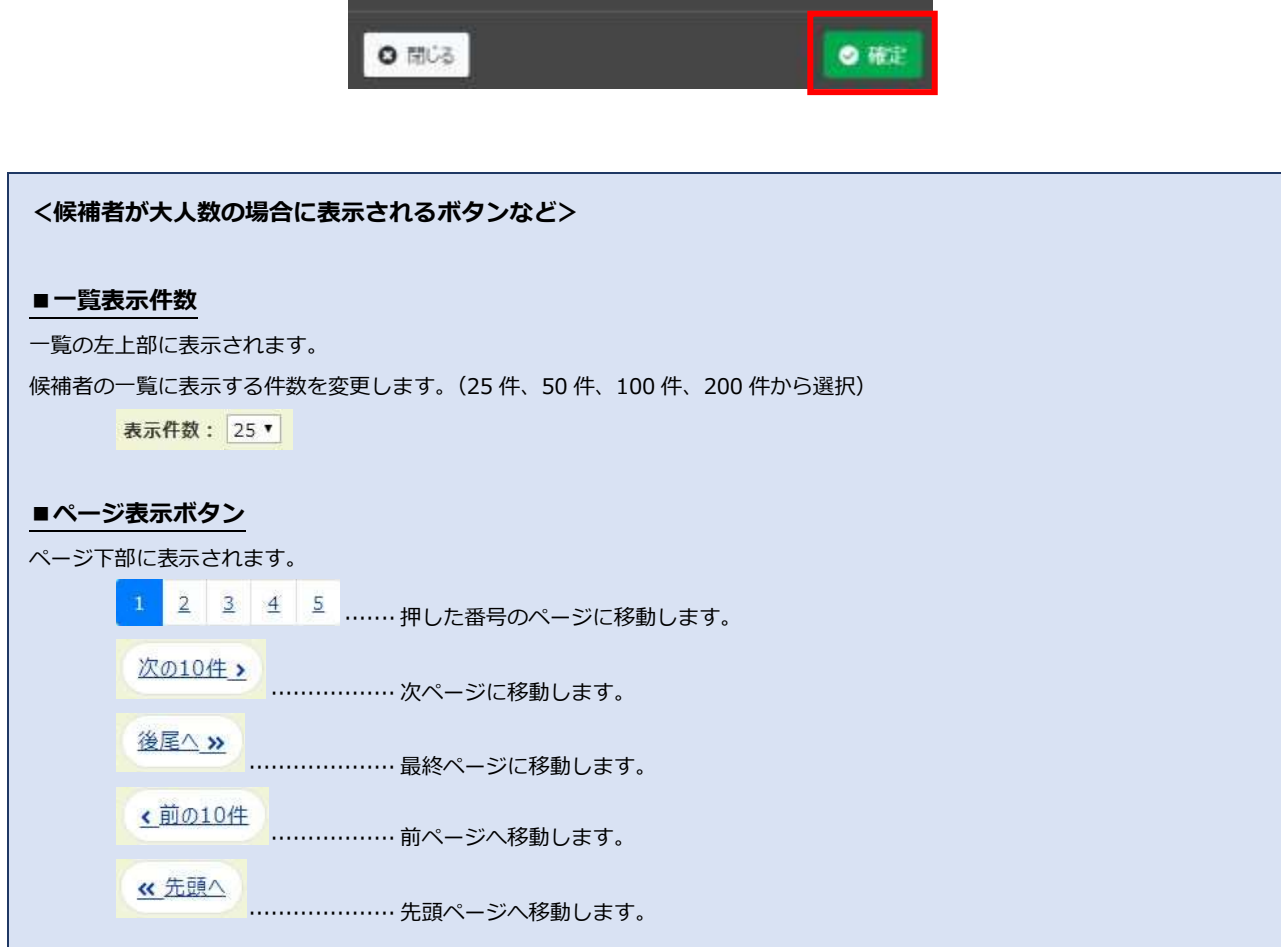

選択した候補者を確認する画面が表示され、投票を確定します。

## <span id="page-12-0"></span>**投票する**

投票したい候補者の「投票する」ボタンを押して選択します。

票数分の選択が終わりましたら、画面右下部の「選択内容を確認する」ボタンを押します。

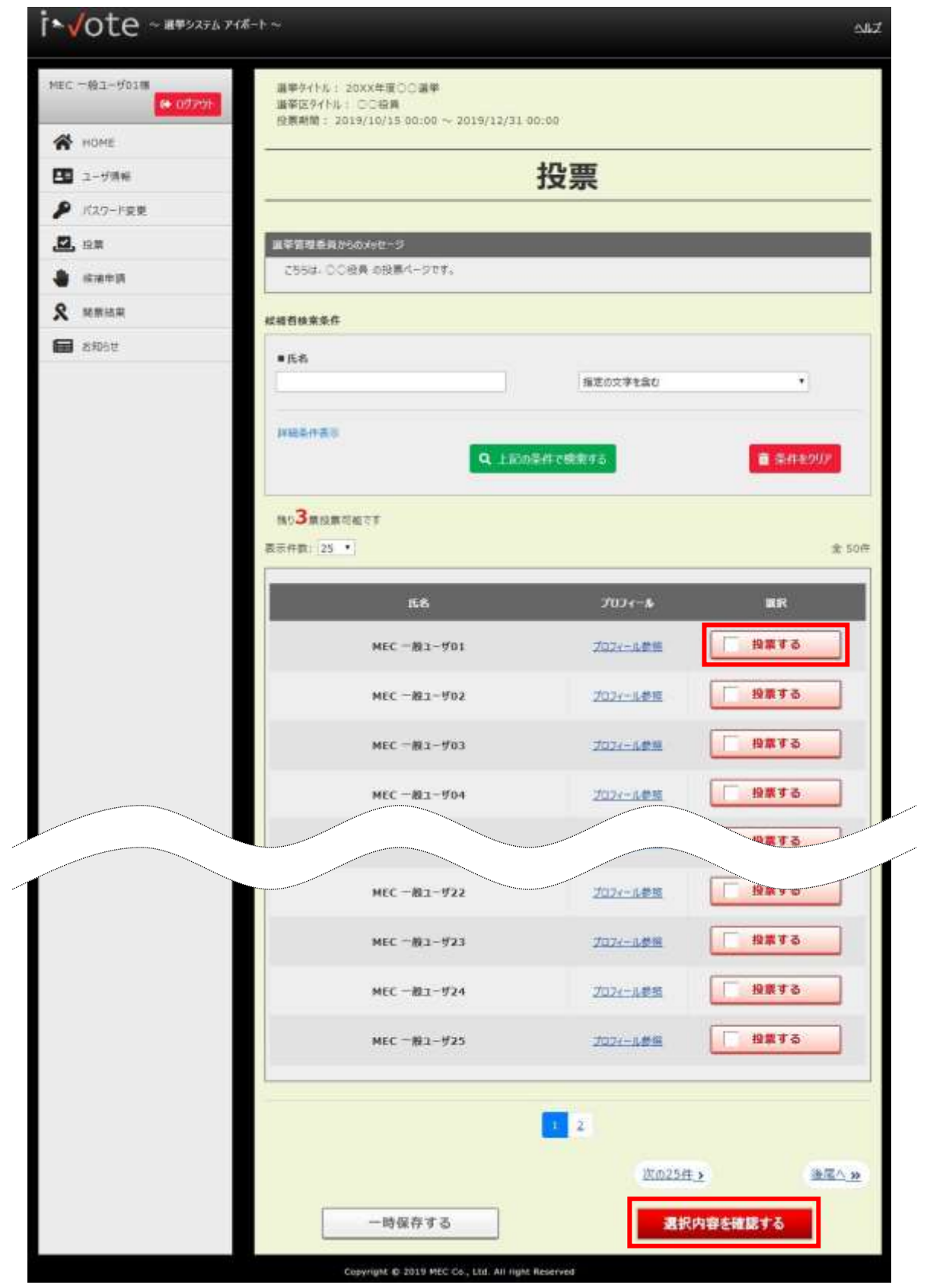

「選択内容を確認する」ボタンを押すと、選択内容の確認画面を表示します。 選択した候補者を確認し、「確定」ボタンを押して投票を完了します。 **※投票を確定すると、投票内容の変更・確認はできなくなります。ご注意ください。**

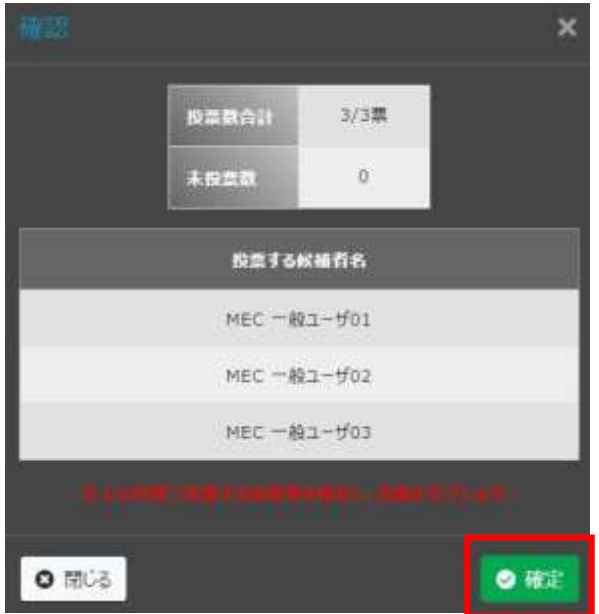

下記のメッセージが表示され、投票完了となります。

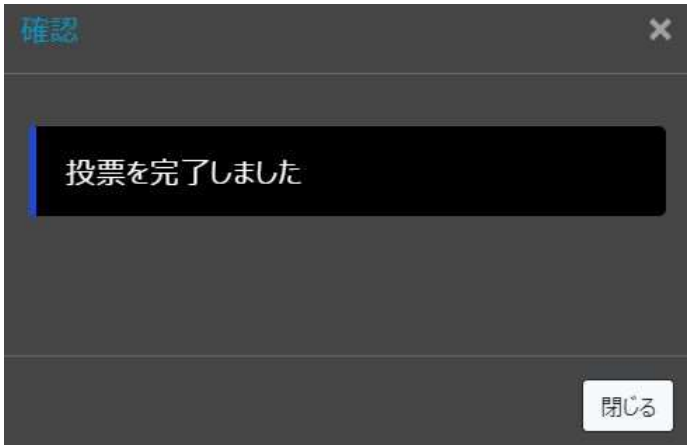

HOME 画面 や 投票一覧画面 の候補申請状態は「投票済」になります。 選挙タイトル名がリンクではなくなり、投票内容の変更・確認はできなくなります。

#### <HOME 画面・投票一覧画面:投票期間中一覧>

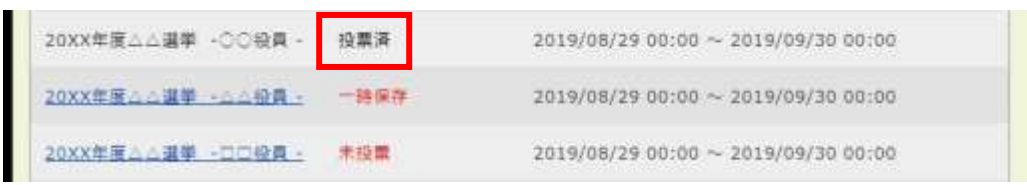

## <span id="page-14-0"></span>**投票内容(候補者選択内容)を一時保存する**

投票したい候補者の「投票する」ボタンを押して選択します。 選択状態を一時保存したい場合、画面左下部の「一時保存する」ボタンを押します。 このボタンは、投票を確定するものではありません。

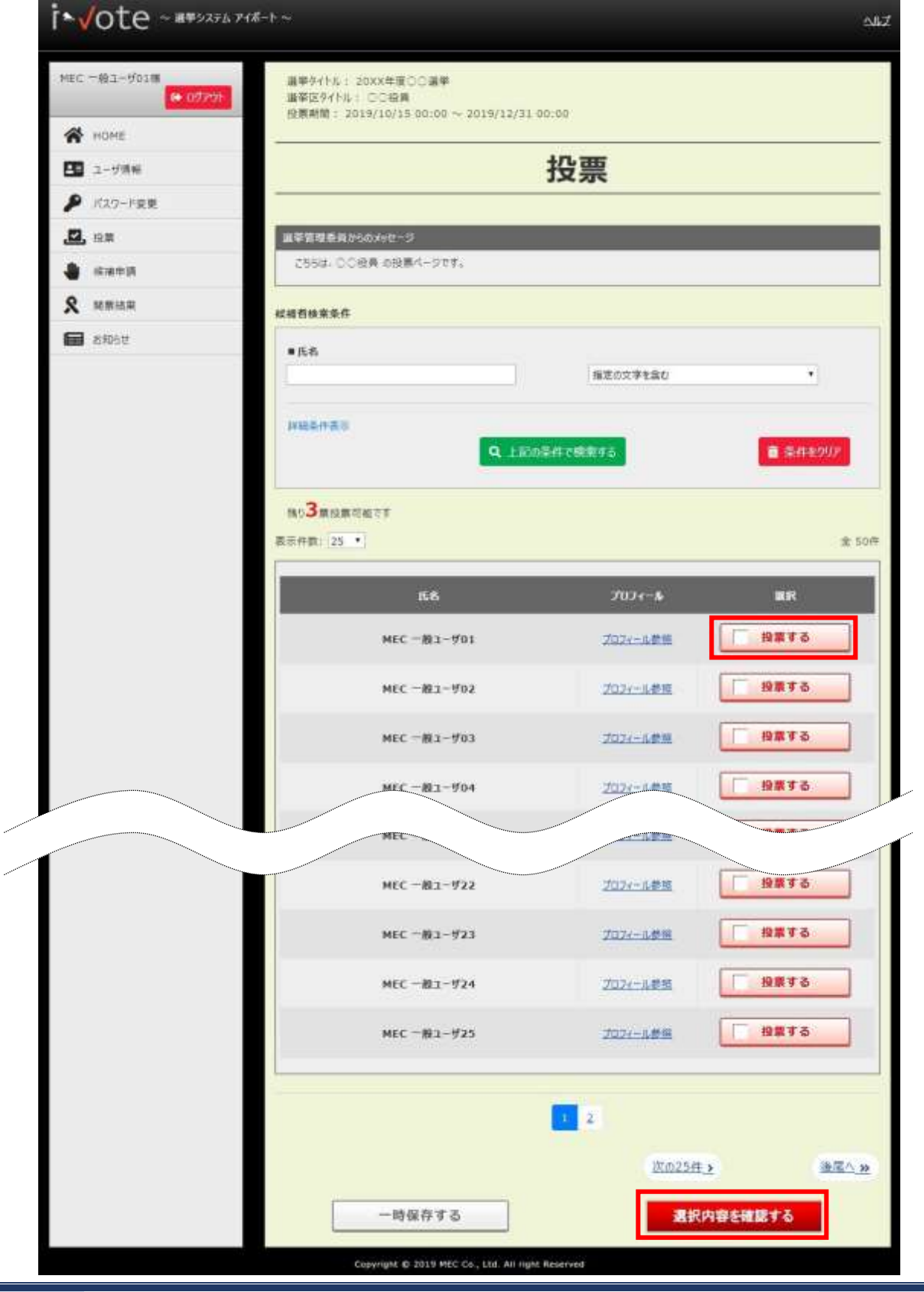

下記のメッセージが表示され、一時保存完了となります。

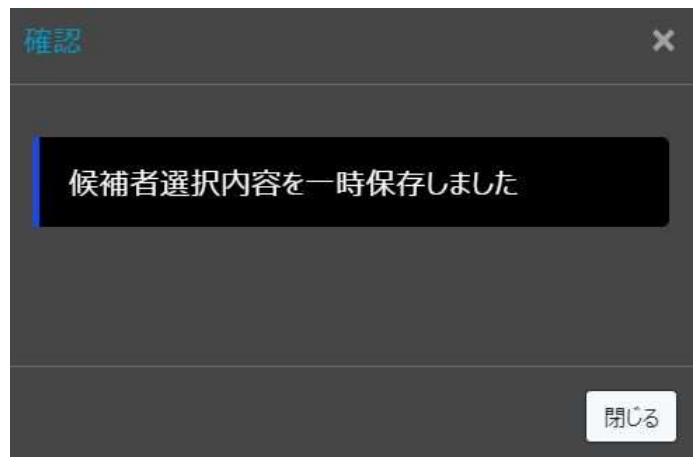

HOME 画面 や 投票一覧画面 の候補申請状態は「一時保存」になります。 一時保存後は[、投票する手](#page-12-0)順で投票を再開できます。

<HOME 画面・投票一覧画面:投票期間中一覧>

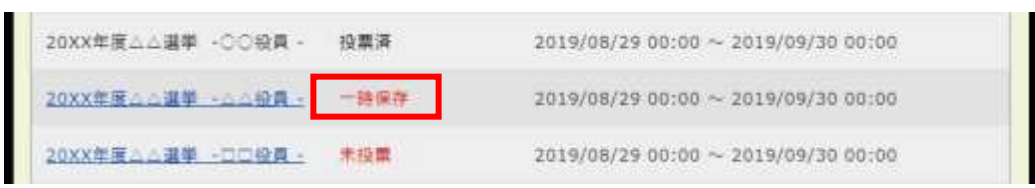

※「一時保存」は開票対象にはならないため、必ず投票期間中に投票を確定してください。